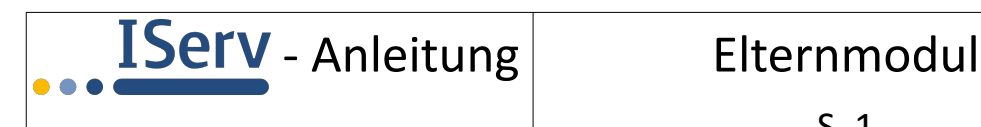

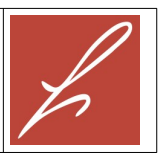

# **Das Elternmodul in IServ**

Sie kennen IServ bereits als Kommunikationsplattform für Ihr(e) Kind(er).

Die Funktionalität von IServ wurde nun um das Elternmodul erweitert. Mit diesem Elternmodul können die Lehrkräfte Ihres Kindes einfacher mit den Eltern und Erziehungsberechtigten kommunizieren. Das Elternmodul befindet sich noch in der Entwicklung und wird Stück für Stück um weitere Funktionen erweitert.

Wenn Sie das Elternmodul in IServ nutzen wollen, müssen Sie zwei Schritte machen:

- 1. Sie müssen sich **für das Elternmodul registrieren**. Dieser Schritt muss nur einmal durchgeführt werden.
- 2. Sie müssen sich **in IServ anmelden**, um Nachrichten abrufen zu können.

Wir zeigen Ihnen an einem ausgedachten Beispiel, wie die Registrierung für das Elternmodul erfolgt. Die Mutter Elsa Parent hat ein Kind mit dem Namen Erna Schüler an der Herderschule.

## **Registrieren für das Elternmodul**

Elsa Parent hat von der Herderschule ein Schreiben mit einem **ISEN** Registrierungscode erhalten (siehe rechts).

Elsa Parent geht jetzt auf die im Schreiben angegebene Seite https://gymherderschule.de/eltern und gibt dort den angegebenen Registrierungscode ein:

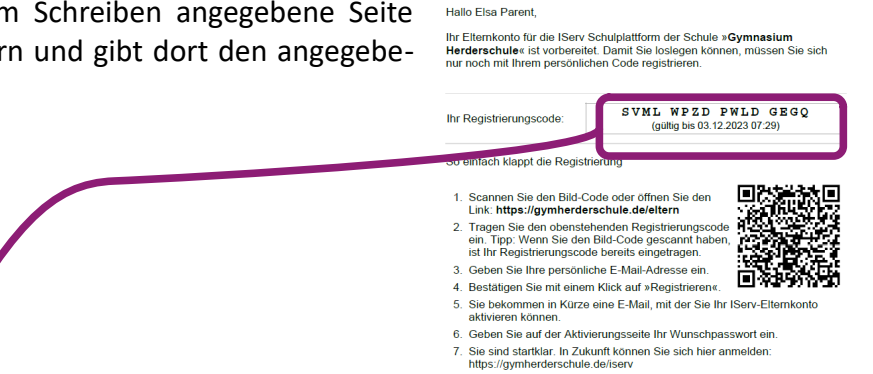

**Ihr IServ Elternkonto** 

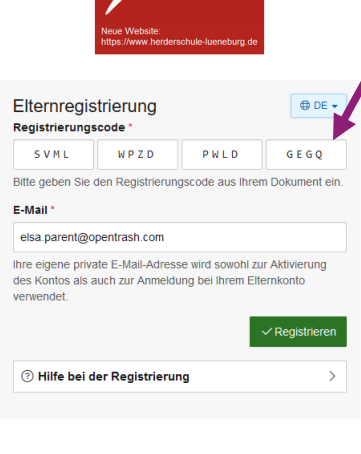

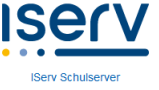

Im Feld "E-Mail" gibt Elsa Parent ihre private E-Mail-Adresse ein: elsa.parent@opentrash.com.

# **Mögliche Fehlerquellen:**

- $\vee$  Achten Sie beim Eingeben mit einem Smartphone darauf, dass hinter einem Punkt nicht automatisch ein Leerzeichen eingefügt wird.
- ✔ Verwenden Sie möglichst nur Kleinbuchstaben.
- $\vee$  Ein Registrierungscode kann nur einmal verwendet werden. Ggf. müssten Sie einen neuen Registrierungscode bei uns anfordern.

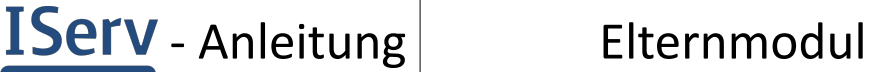

Registrierung abschlieÄ Rickchen +

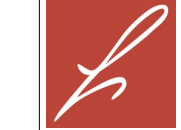

Nach dem Anklicken von "Registrieren" wird folgende Information angezeigt:

Elsa Parent meldet sich jetzt in ihrem privaten E-Mail-Account an und findet dort folgende E-Mail vor:

Sie klickt auf den Button "Registrierung abschließen" und kann anschließend ein Passwort für ihren Account festlegen:

Bei der Eingabe des Passworts wird jeweils angezeigt, wie viele Zeichen noch fehlen, damit das Passwort von IServ akzeptiert wird.

Mit dem Anklicken von "OK" ist die Registrierung abgeschlossen.

### **Anmelden in IServ**

Elsa Parent geht auf die Seite https://gymherderschule.de und gibt dort beim Anmeldenamen ihre private E-Mail-Adresse ein, mit der sie sich registriert hat, und darunter das von ihr gewählte Passwort.

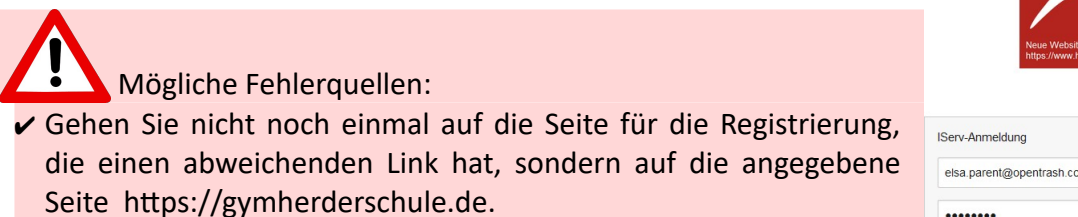

- ✔ Geben Sie als Anmeldenamen nicht wie bei Ihrem Kind "vorname.nachname" ein, sondern Ihre private E-Mail-Adresse.
- ✔ Achten Sie darauf, dass die Groß-/Kleinschreibung ihrer E-Mail-Adresse mit der Schreibweise bei der Registrierung übereinstimmt.
- ✔ Wenn Sie Ihr Passwort vergessen haben sollten, schreiben Sie an passwortvergessen@gymherderschule.de.

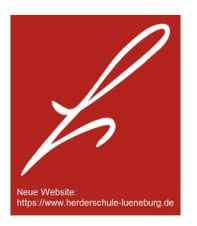

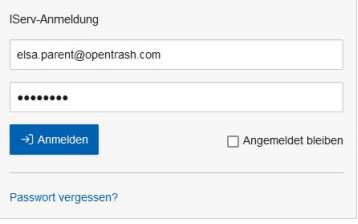

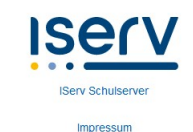

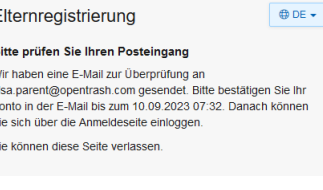

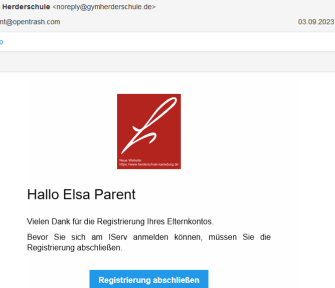

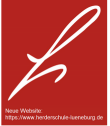

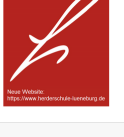

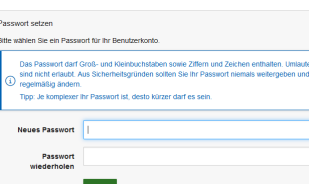

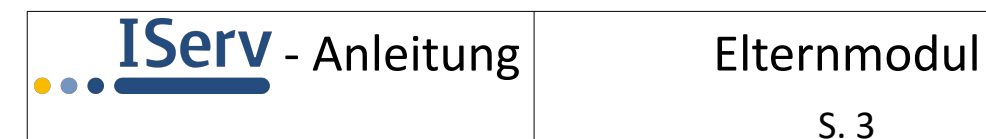

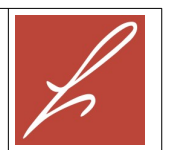

# **Funktionen im Elternmodul**

Nach der Anmeldung im Elternmodul sieht Elsa Parent folgenden Bildschirm:

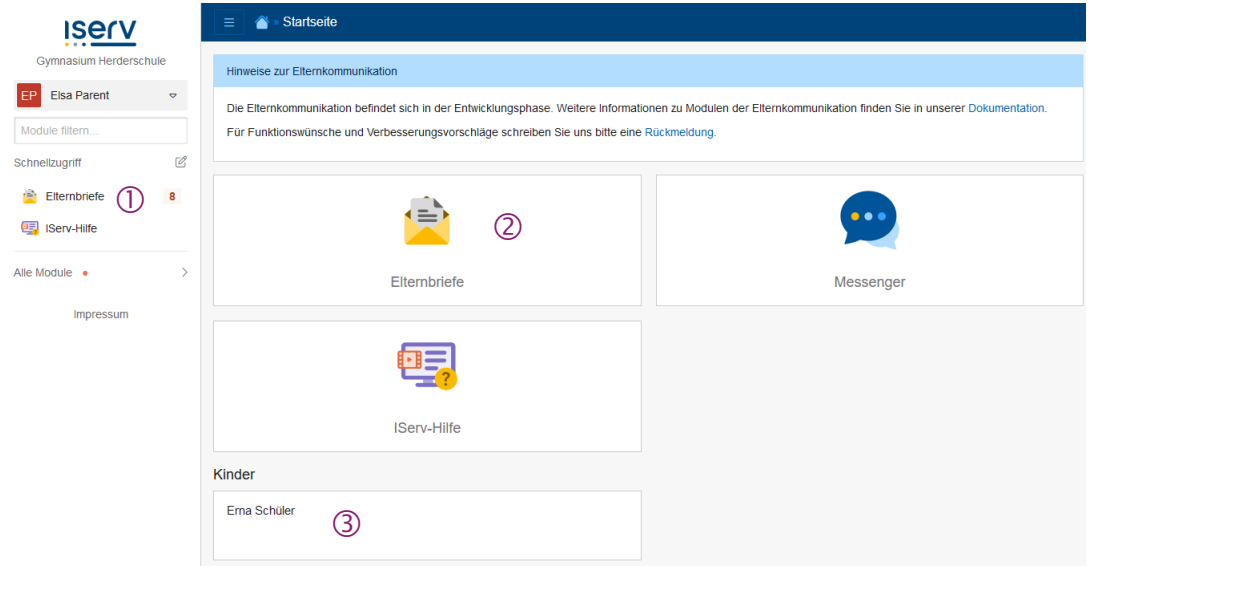

①: Hier sieht Elsa Parent, dass es noch 8 ungelesene Elternbriefe gibt. Zum Lesen klickt sie entweder hier oder bei  $(2)$  auf "Elternbriefe".

Ein Beispiel für einen Elternbrief kann man rechts sehen. Wenn Elsa Parent den Elternbrief gelesen hat, klickt sie auf "Gelesen".

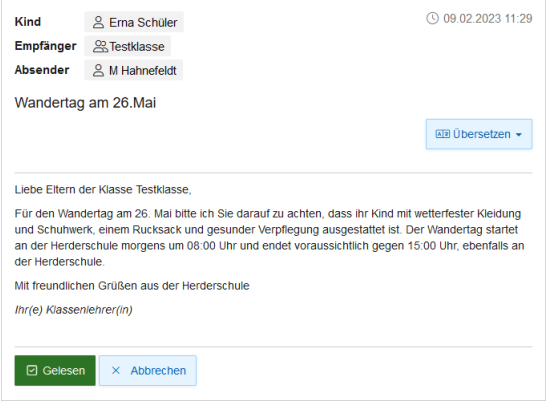

③: Hier sieht Elsa Parent, welche Kinder der Herderschule ihrem Account zugeordnet worden sind.

Wenn bei Ihnen Kinder in dieser Liste fehlen sollten, melden Sie sich bitte bei uns.

Weitere Funktionen des Elternmoduls werden demnächst vermutlich ergänzt werden.

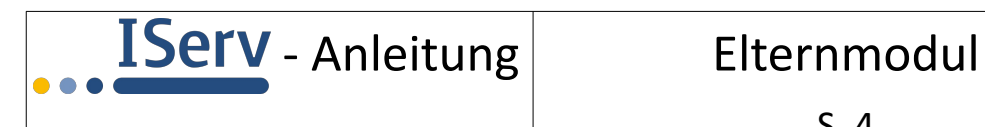

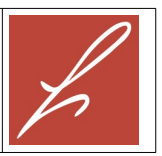

# **Einrichtung der IServ-App**

Viel praktischer als das manuelle Einloggen in den Eltern-Account ist jedoch die Installation der IServ-App auf einem Smartphone oder Tablet, denn diese App meldet automatisch, wenn eine Nachricht eingegangen ist.

Nach der Installation der IServ-App auf dem Smartphone muss Elsa Parent oben "gymherderschule.de" eingeben, dann ihre private E-Mail-Adresse und schließlich das von ihr gewählte Passwort.

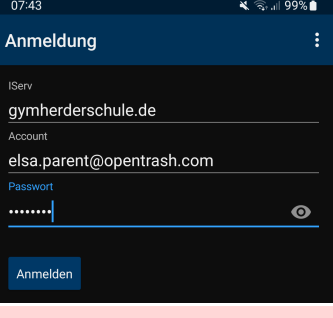

Mögliche Fehlerquellen:

- ► Bei "IServ" wird nicht die Domain "gymherderschule.de" unseres IServ eingetragen.
- Geben Sie als Anmeldenamen nicht wie bei Ihrem Kind "vorname.nachname" ein, sondern Ihre private E-Mail-Adresse, mit der Sie sich im Elternmodul registriert haben.
- ✔ Achten Sie beim Eingeben darauf, dass hinter einem Punkt vom Smartphone nicht automatisch ein Leerzeichen eingefügt wird.
- ✔ Achten Sie darauf, dass die Groß-/Kleinschreibung ihrer E-Mail-Adresse mit der Schreibweise bei der Registrierung übereinstimmt und nicht vom Smartphone automatisch verändert wird.